# Quick Start Guide IP CAMERA

Model:

8B-IP-W3-H0 (1080p, ID:1091200010, A212) 8C-IP-W2-H0 (1080p, ID: 1091200011, A215) V1.0.9

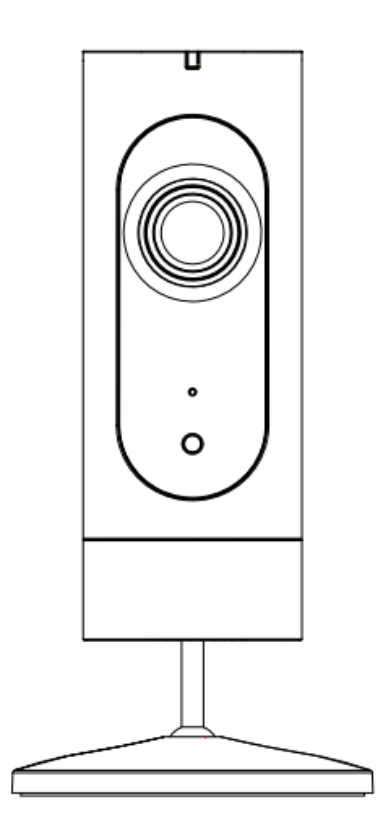

## **1 Safety Information**

**WARNING:** Keep out of reach of children. This product contains small magnets and other small parts, which can cause choking or injury if ingested.

**WARNING**: Used batteries should be disposed of at an appropriate recycling center. Do not discard with normal household trash. DO NOT BURN.

**A CAUTION:** Do not install

- ●in wet locations
- Outside the premises (outdoors).
- Near the metal objects and mirrors that cause radio signal attenuation or shading it.
- Near the powerful main wiring.

## **2 Package Content**

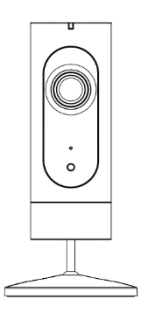

IP camera unit\*1

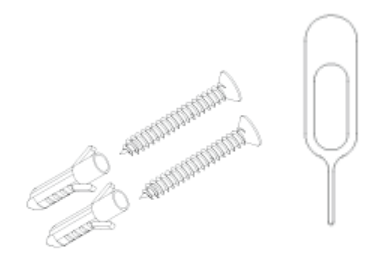

Mounting kit (Screw\*2, wall anchor\*2 , Reset pin\*1)

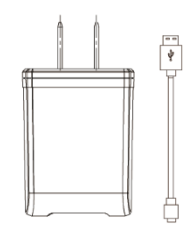

AC adapter with USB cable\*1

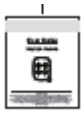

Quick start guide \*1

## **3 Product Description**

### **3.1 Components**

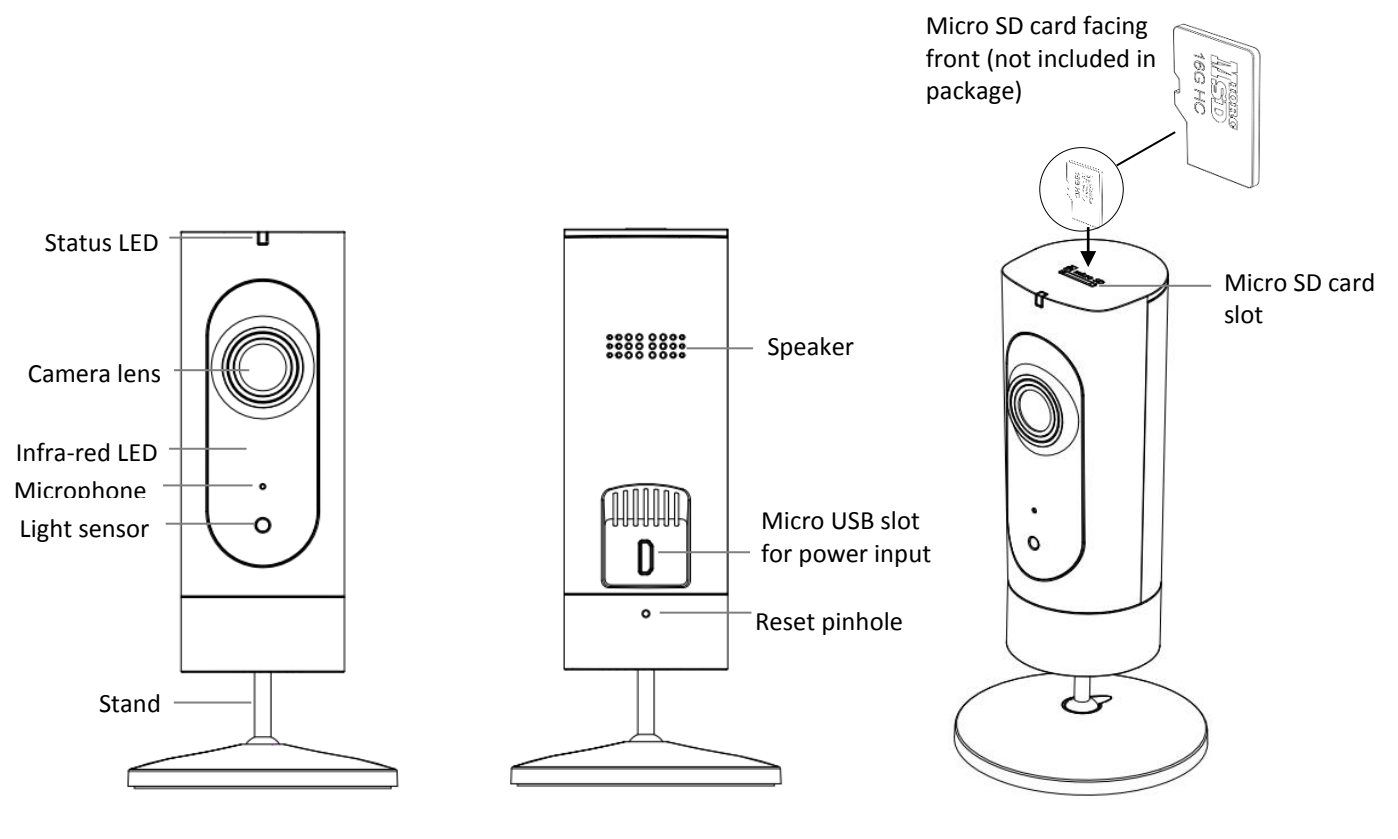

Front Back

Top side

#### **3.2 LED on/off description**

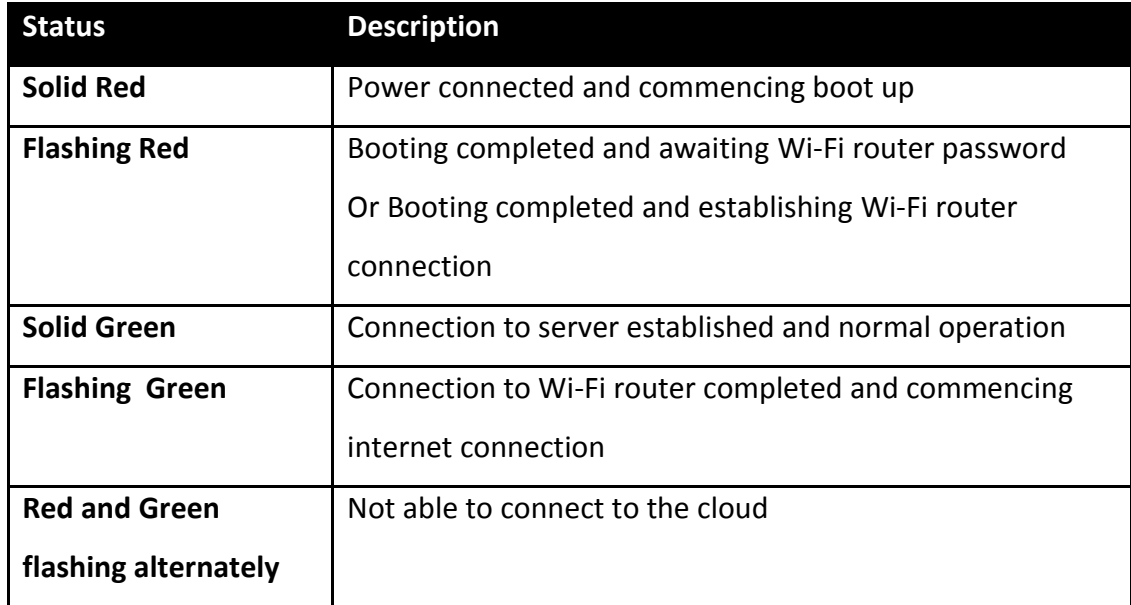

#### **3.3 Requirements and Tech Specs**

#### *Wi-Fi Network Requirements*

In order for your camera to connect to your Wi-Fi network, it will need to meet the following requirements:

- $\checkmark$  Supports IEEE 802.11b/g/n
- $\checkmark$  Your Wi-Fi network broadcasts at 2.4GHz. 5GHz band is not supported
- $\checkmark$  Your network upload speed is suggested to be greater than 1 Mbps to have fluent video streaming.

#### *Phone OS Requirements*

iOS 8 or newer; Android 4.4 or newer

#### *Power*

100~ 240VAC 50/60Hz power supply for the AC adapter Product maximum power consumption: 5w

#### *Operating Environment*

Temperature: -10℃ ~ 50℃ Humidity: ≦95% non-condensing

#### *Camera*

120°(diagonal) wide-angle lens Maximum resolution: 1280x720/ 1920\*1080 H.264 Video Compression Infra-red night vision

#### *Dimensions*

136 mm x66 mm x66mm

#### *Net weight*

138g

## **4 Quick Start Guide**

### **4.1 Download and Install the App**

Please scan the QR code or download from the link below:

Arnoo App (for IP camera and other IoT products) iOS: <https://www.pgyer.com/MwmZ>

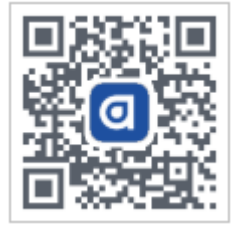

Android: <https://www.pgyer.com/zsBh>

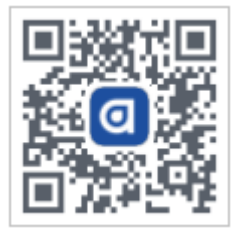

The IP Camera stand-alone App iOS: https://www.pgyer.com/C1cU

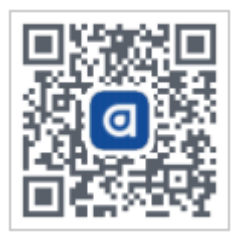

Android: <https://www.pgyer.com/v80y>

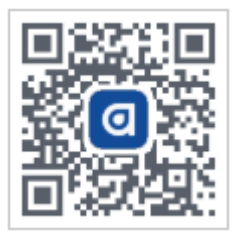

#### **4.2 Register and Login**

Open the App and it will guide you through creating an account and logging in at the home screen.

#### **4.3 Connect the Camera to Your Wi-Fi**

Before the adding:

- $\triangleright$  Make sure your wireless router has the Internet access and 1Mbps uploading speed or faster, and the Wi-Fi signal at the location where you install the camera is good.
- $\triangleright$  It is recommended that the installation location be less than 5 meters from the router and there is no obstruction in the middle.
- $\triangleright$  Make sure the camera is not added to other user's account. If it is, the owner of the camera has to unbind it first before it can be added to other account.

● Press the "+" (plus) button on the home screen of the App to add a camera, as shown in the illustration below.

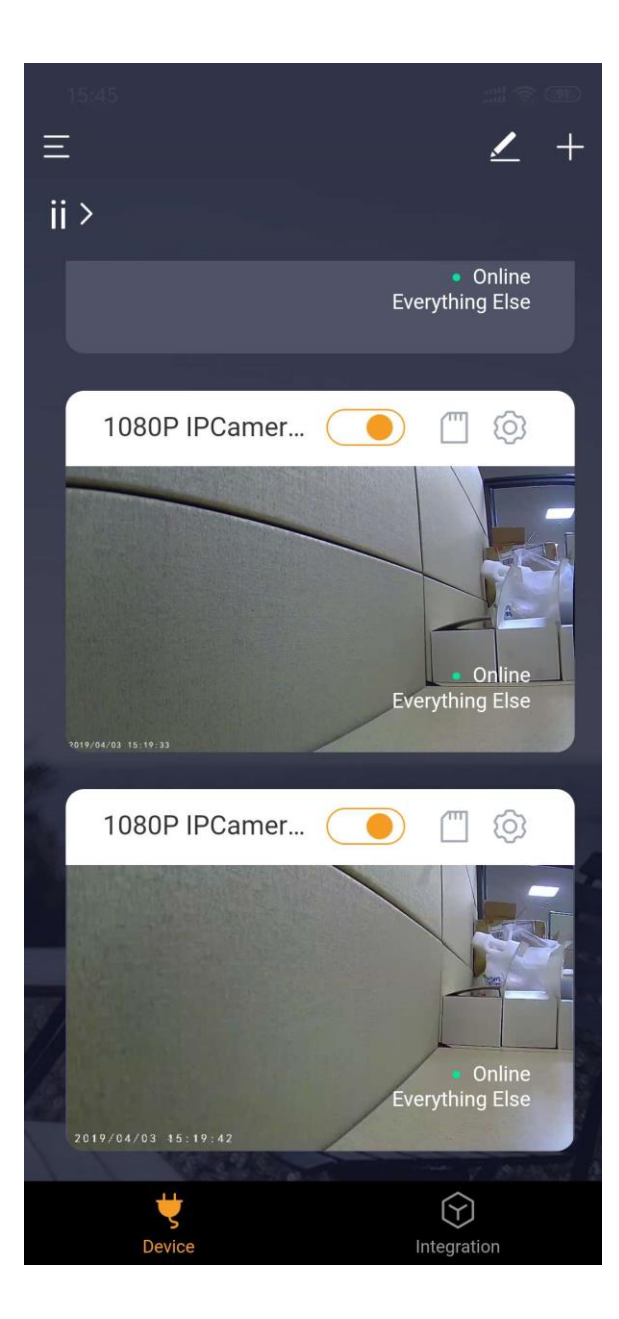

● Choose the correct camera icon as shown in the illustration below.

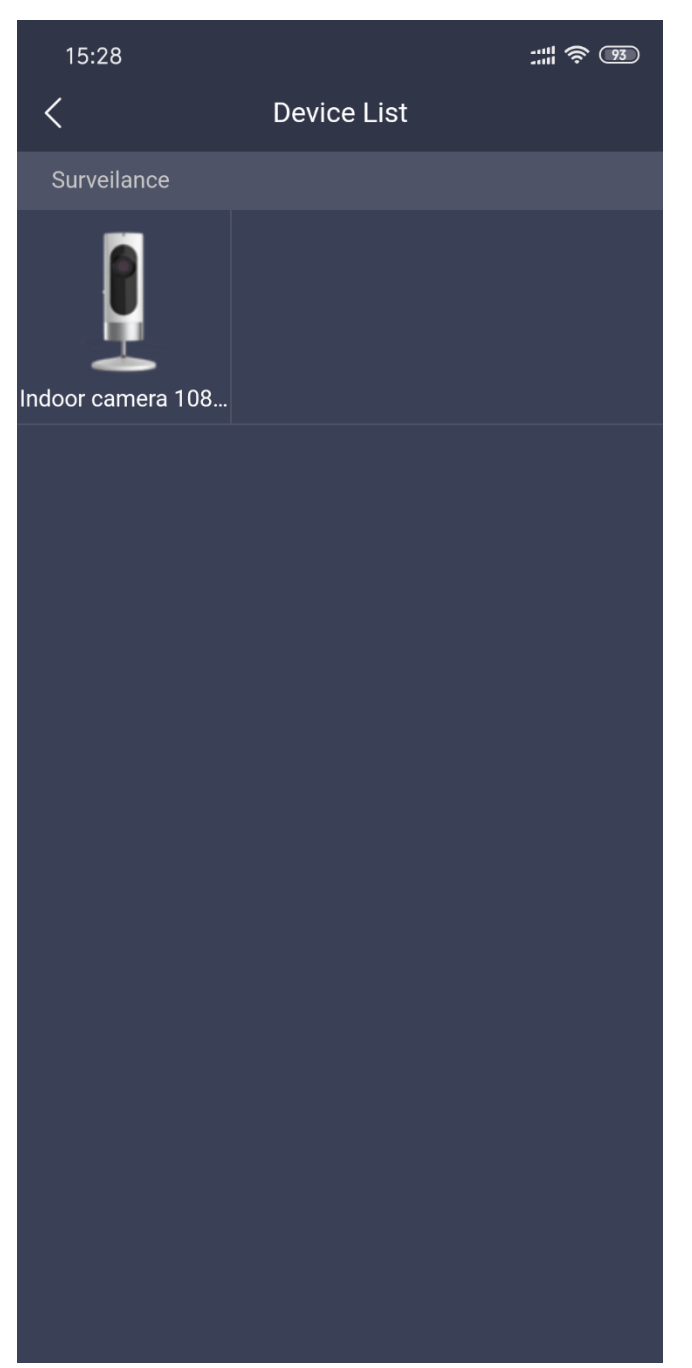

 Plug in the camera. The status LED should be flashing green, if it is the first time you are setting up this camera. ↓

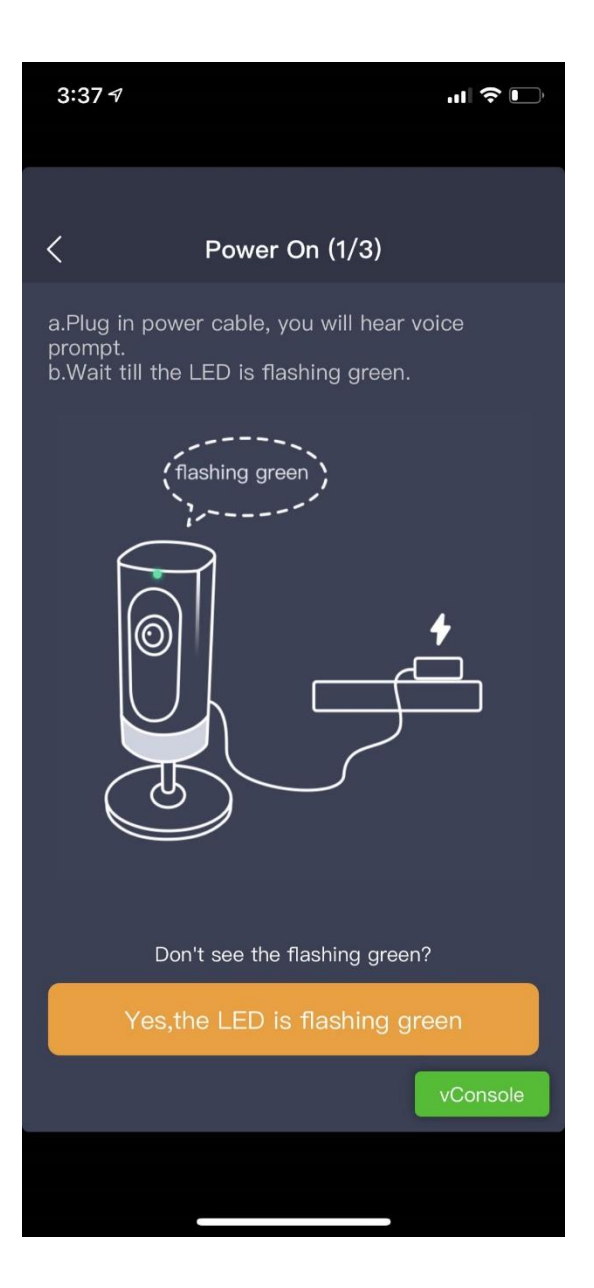

Note: If the status LED is not flashing green, then tap the "Don't see the flashing green?" button and follow the instructions to reset the camera before you can setup it. ↓

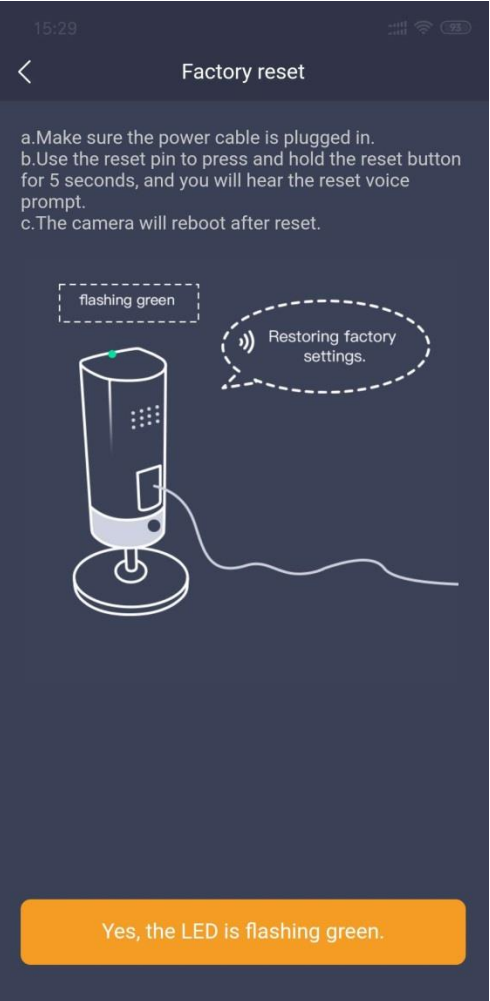

 Choose the the SSID (name of the home Wi-Fi) you want the camera to connect to, and input the password. Please be noted that the 5GHz band Wi-Fi is not supported by the camera.

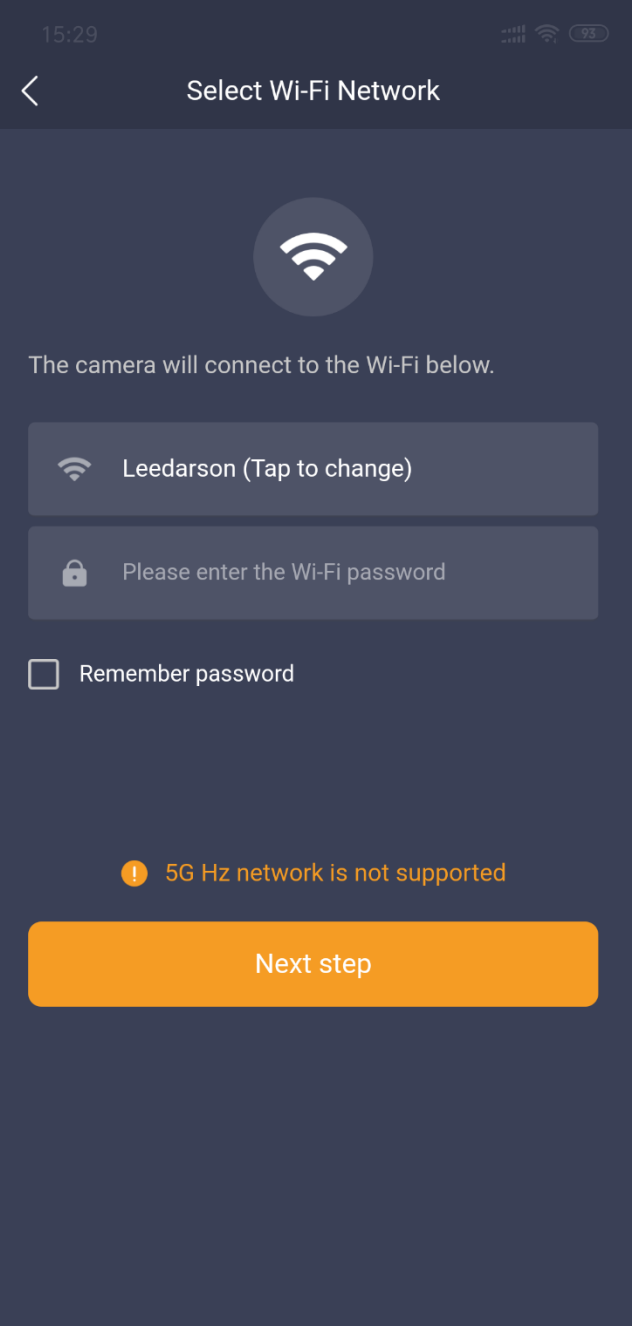

 Then connect your smart phone to the camera's AP with the name of "LDS\_ipcxx:xx…". ↓

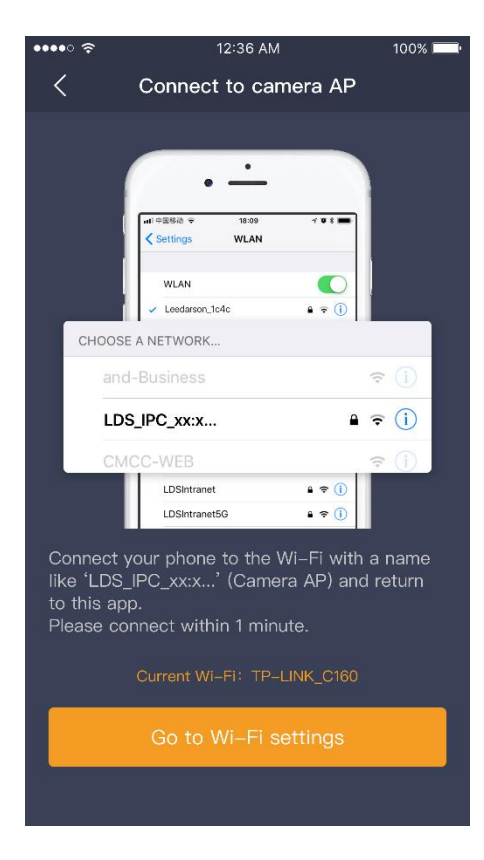

Tap the button to go to the Wi-Fi settings of your phone, choose the right Wi-Fi SSID, ↓

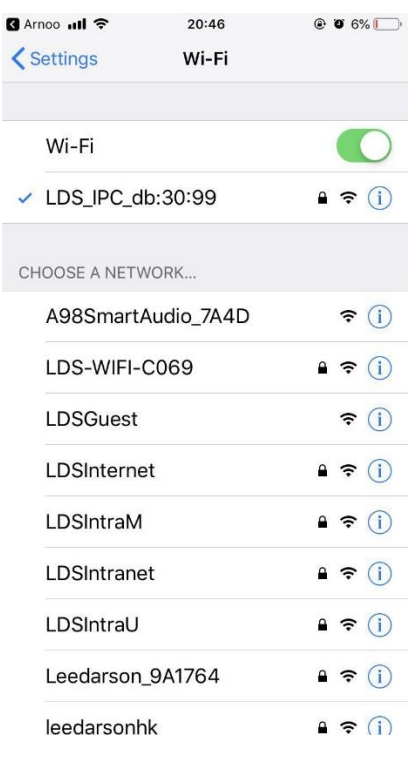

And then return to this App.

Your phone will disconnected with the camera' AP and connect to the home Wi-Fi , again.

Wait for the camera to connect the home Wi-Fi and comes on-line.

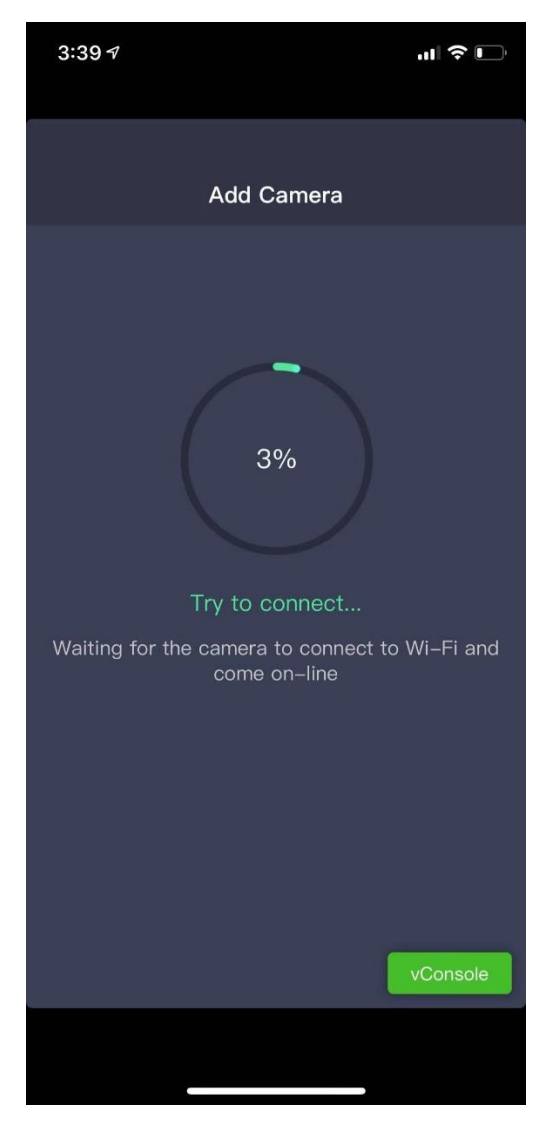

 When the adding operation is completed, you can rename the camera and assign a room for it. Now you can watch the live video on your phone.

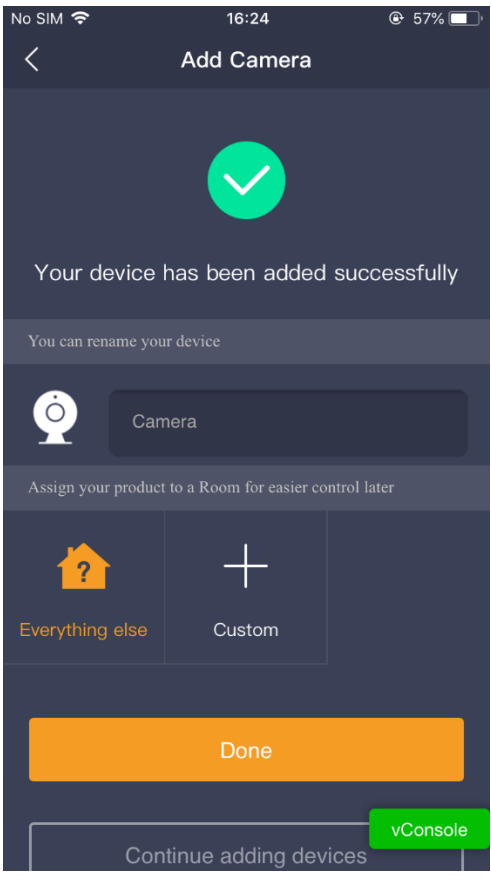

If the adding operation is not successful, please refer to section **5 trouble shooting.**

### **4.4 Main functions of the app**

1. Device list. All the cameras that you have added will be shown as device cards, with the latest snapshot, device name, on-line status and the room name. You can select a camera and watch the live video by tapping the snapshot.

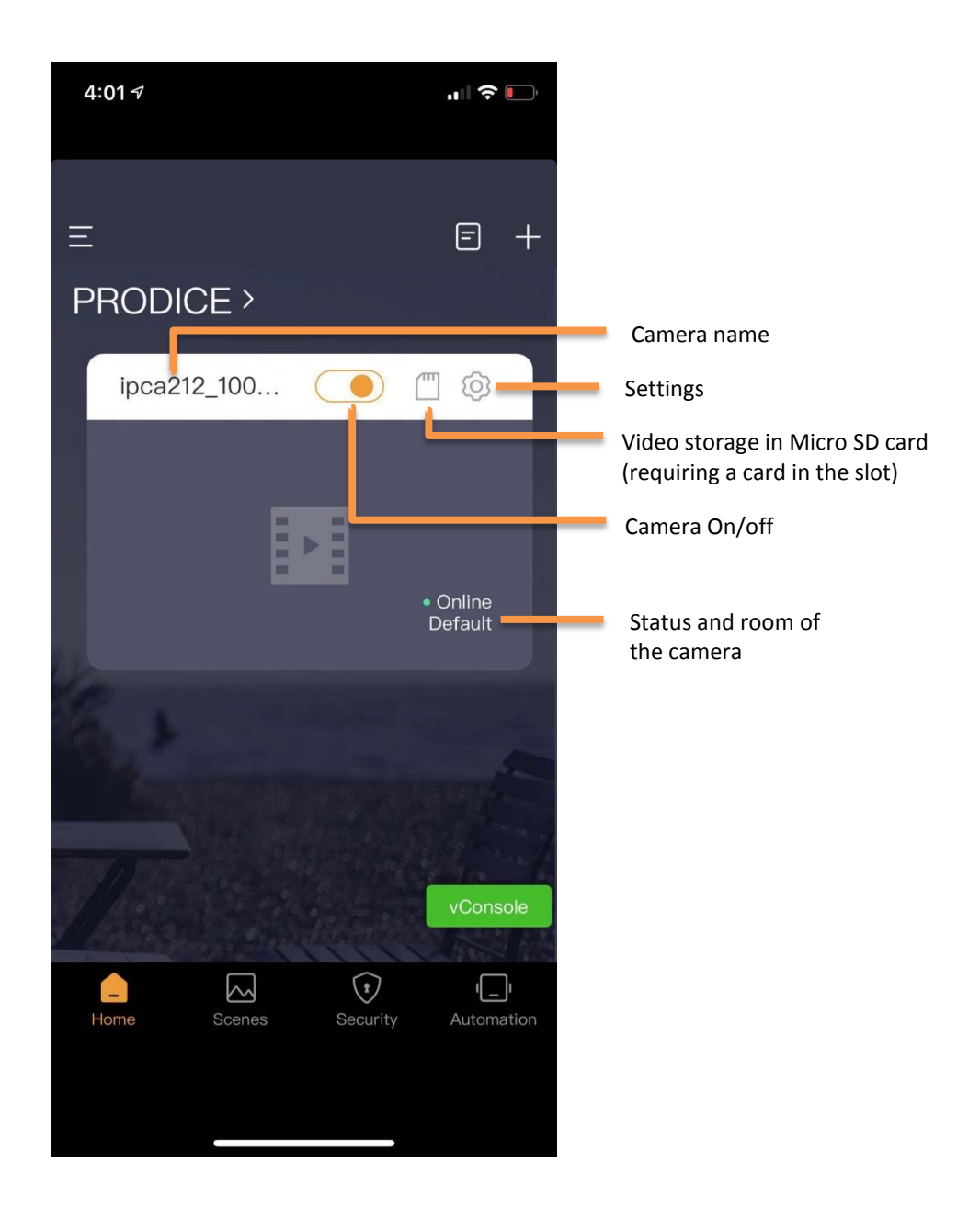

2. Camera live view. You can enlarge to full screen by putting your phone flat. Push and hold the talk button to make a 2-way talk with the person in front of the camera. 2 types of video quality are optional: SD (standard definition), HD (high definition).

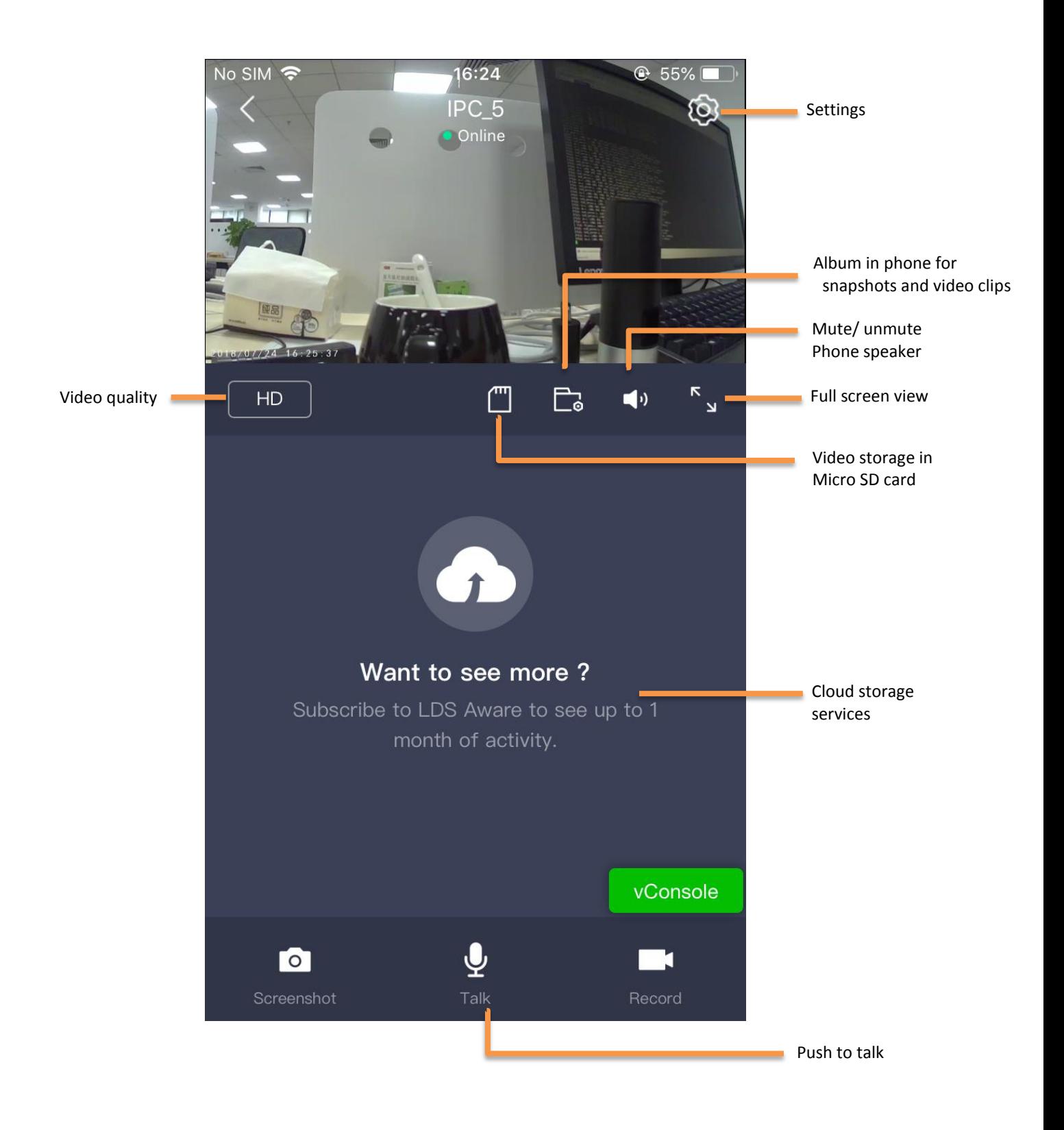

#### Full screen view

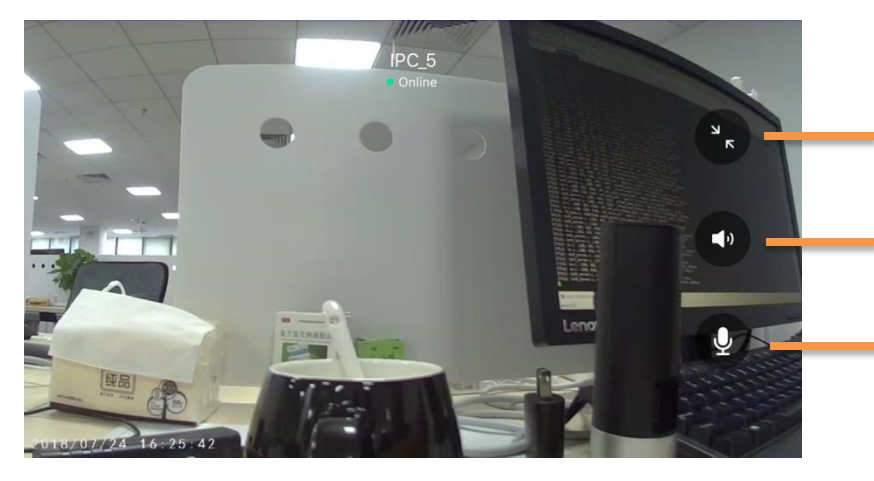

Exit full screen view

Mute/ unmute Phone speaker

Push to talk **(Press the X button after talking to hear the sound from the camera)**

3. Micro SD card video. In order to enable this function, you need to insert a Micro SD card (up to 64 GB) in the slot for video recording. When the camera detect a good card inserted, it will start record automatically.

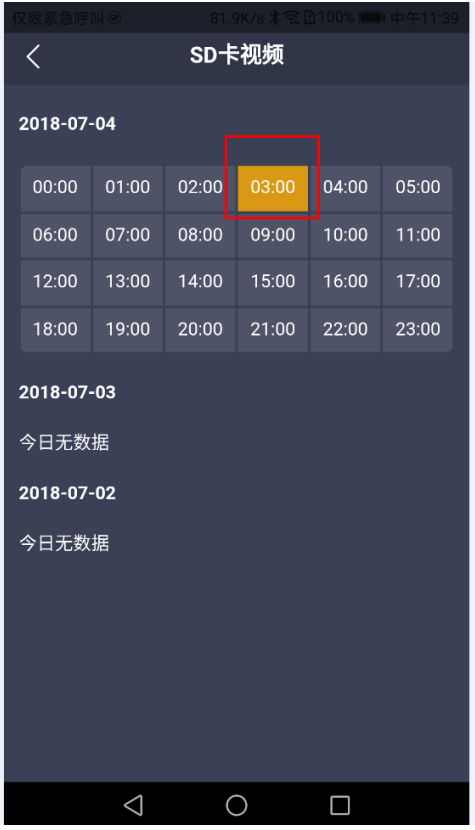

Caution:

- Micro SD card does not support hot swap. Remember to turn off the camera's power before inserting or removing the card to protect your video data.
- Micro SD card is very small and may be swallowed by babies, please keep the camera with Micro SD card away from babies.
- 2 recording modes are optional: full time (default) and event. It can be changed.
- 4. Camera settings. More specific setting items for the camera.

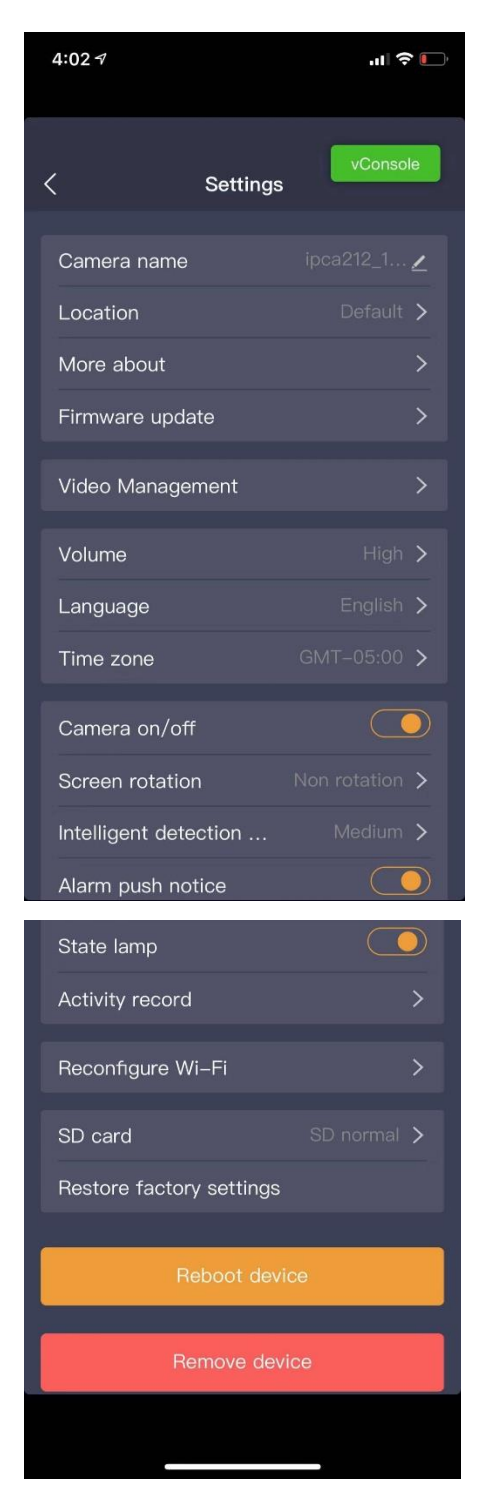

5. Video management: this function is coming soon.

## **5 Trouble shooting**

- If the default adding camera operation fails
	- $\checkmark$  Make sure your wireless router has the Internet access, and the Wi-Fi signal at the location where you install the camera is good.
	- $\checkmark$  Make sure the camera is plugged in and the status LED is on or flashing
	- $\checkmark$  Reset the camera if the LED is NOT flashing green. Then follow the App to add it.
	- $\checkmark$  Make sure the camera is not added to other user's account. If it is, the owner of the camera has to unbind it first.

When this step is done, the camera should be added to your account.

- If the Micro SD card is not detected by the camera
	- $\checkmark$  Make sure the card is good and format it again in the FAT-32 format.
- How to do the forced reset?
	- $\checkmark$  If you cannot reset the camera from the setting page, please hold the reset button in the pin hole with the reset pin for 5 seconds and release. The camera will play a voice prompt" Restoring factory settings".
- $\blacksquare$  The time of the camera video stamp is not right
	- $\checkmark$  Please set the right time zone in the settings.

## **6 Wall mount**

In case you need to mount this camera on a wall, please use this figure below to help you to nail screws exactly where they should be.

- 1. Hold this page against the installation position on the wall, and the 2 small holes will be where the screws nailed into the wall. Then make 2 marks on the wall and nail the screws.
- 2. Hang the camera on the screws.

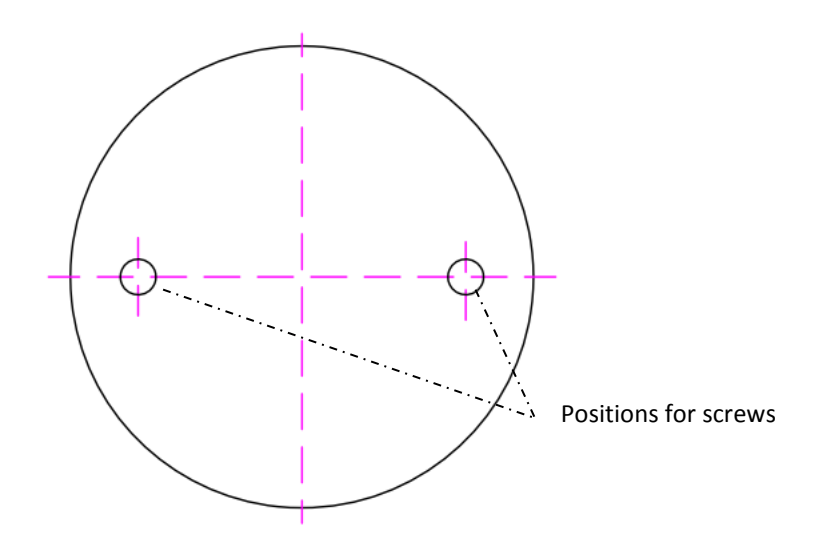

### **FCC Statement**

1. This device complies with Part 15 of the FCC Rules. Operation is subject to the following two conditions:

(1) This device may not cause harmful interference.

(2) This device must accept any interference received, including interference that may cause undesired operation.

Note: The grantee is not responsible for any changes or modifications not expressly approved by the party responsible for compliance. Such modifications could void the user's authority to operate the equipment.

**NOTE:** This equipment has been tested and found to comply with the limits for a Class B digital device, pursuant to part 15 of the FCC Rules. These limits are designed to provide reasonable protection against harmful interference in a residential installation.

This equipment generates uses and can radiate radio frequency energy and, if not installed and used in accordance with the instructions, may cause harmful interference to radio communications. However, there is no guarantee that interference will not occur in a particular installation. If this equipment does cause harmful interference to radio or television reception, which can be determined by turning the equipment off and on, the user is encouraged to try to correct the interference by one or more of the following measures:

- Reorient or relocate the receiving antenna.

- Increase the separation between the equipment and receiver.

-Connect the equipment into an outlet on a circuit different from that to which the receiver is connected.

-Consult the dealer or an experienced radio/TV technician for help

#### **RF Exposure Statement**

This equipment complies with FCC radiation exposure limits set forth for an uncontrolled environment. This equipment should be installed and operated with minimum distance of 20 cm between the radiator and your body.

### **IC Statement**

#### -English:

This device complies with Industry Canada RSS standard(s). Operation is subject to the following two conditions: (1) this device may not cause interference, and (2) this device must accept any interference, including interference that may cause undesired operation of the device.

Changes or modifications not expressly approved by the party responsible for compliance could void the user's authority to operate the equipment.

This equipment should be installed and operated with minimum distance of 20 cm between the radiator and your body.

#### -French:

Leprésent appareil est conforme aux CNR d'Industrie Canada applicable aux appareils radio Exempts de licence. L'exploitation est autorisée aux deux conditions suivantes:

(1) l'appareil ne doit pas produire de brouillage, et (2) l'utilisateur de l'appareil doit accepter tout brouillage radioélectrique subi, meme si le brouillage est susceptible d'en compromettre le fonctionnement."

Cet équipement doit être installé et utilisé avec une distance minimale de 20cm entre le radiateur et votre corps.

#### CAN ICES-3 (B)/NMB-3(B) of ICES-003

#### Transmission:

Setting transmission frequency on the 8C-IP-W2-H0 is made from 2412-2472MHz and rated output power for 802.11b is 16dBm±2dBm, for 802.11g is 14dBm±2dBm, for 802.11n HT20 is 13dBm±2dBm and for 802.11n HT40 is 13dBm±2dBm. Hereby, leedarson declares 8C-IP-W2-H0 is compliance with the essential requirement and other relevant provisions of Directive 2014/53/EU. The EU declaration conformity can be obtained through your local distributor. Please refer to address in packing. It is available at following internet address: www.leedarson.com